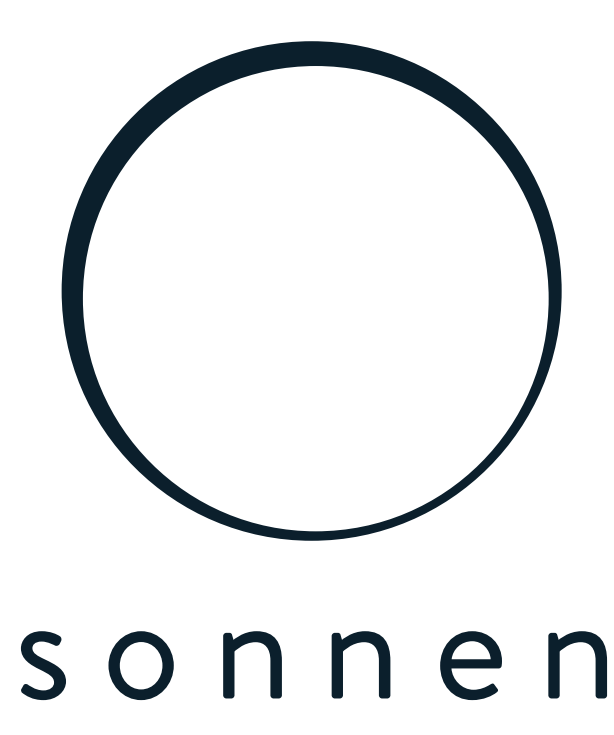

energy is yours

Anleitung | für Elektrofachkräfte und Betreiber\*innen sonnenKNX Module

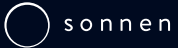

### **WICHTIG**

- 
- DE  $\blacktriangleright$  Dieses Dokument vollständig und sorgfältig lesen.<br>Dieses Dokument für späteres Nachschlagen aufbewahren.

### Herausgeber sonnen GmbH Am Riedbach 1 D-87499 Wildpoldsried Servicenummer +49 8304 92933 444 E-Mail info@sonnen.de

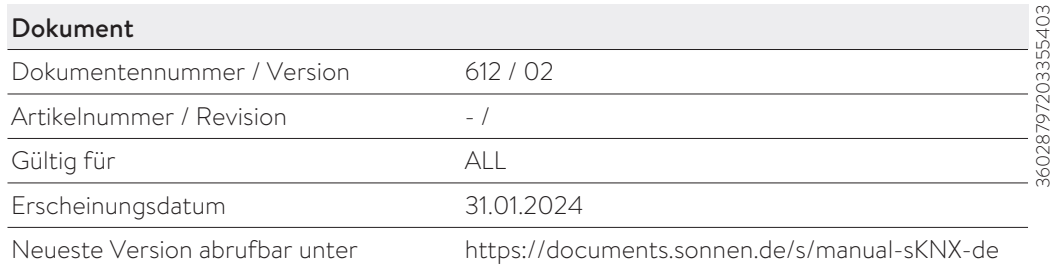

# Inhaltsverzeichnis

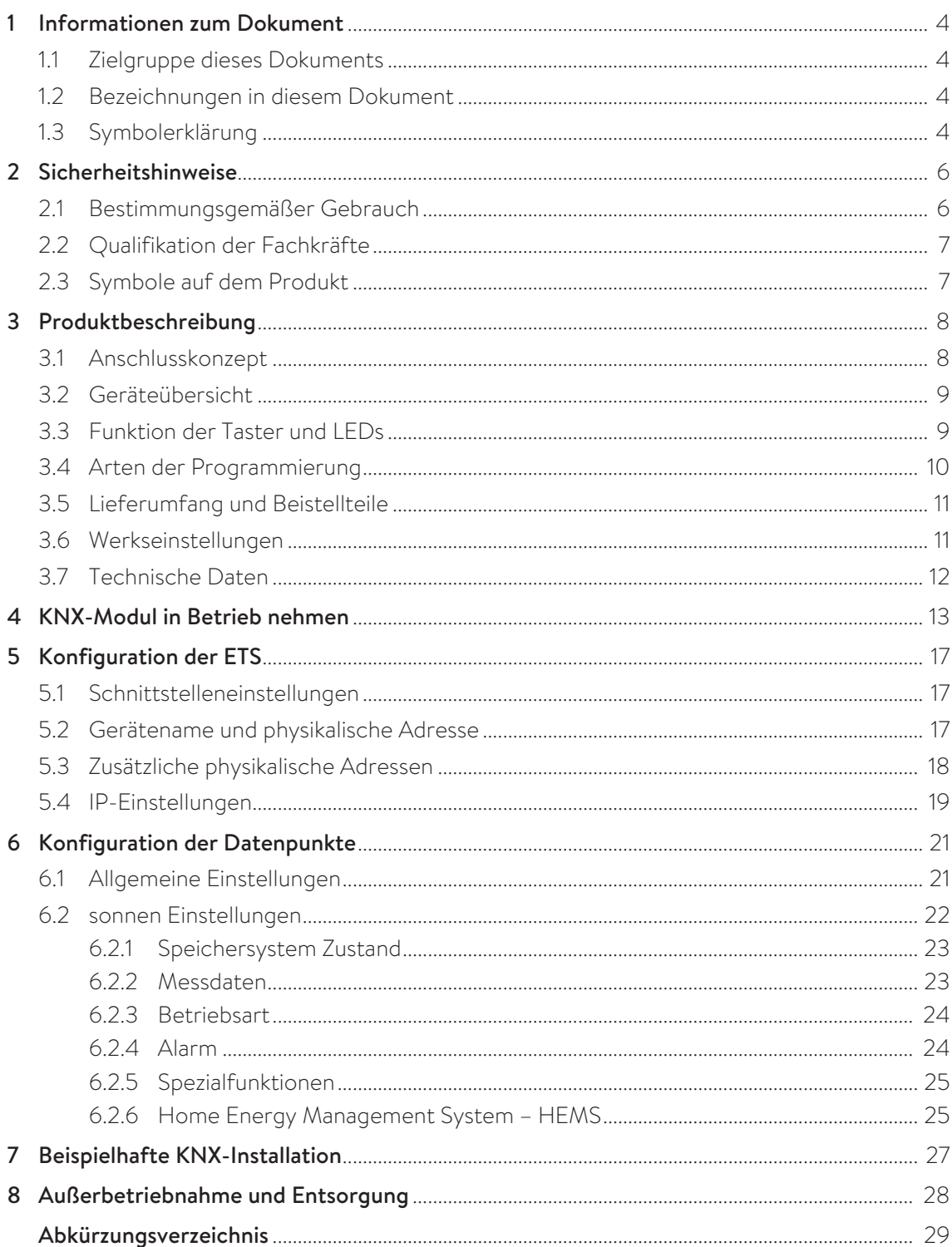

## <span id="page-3-0"></span>1 Informationen zum Dokument

Dieses Dokument beschreibt die Installation und Einrichtung des sonnenKNX Modules in Verbindung mit einem Speichersystem ab den Modellen sonnenBatterie eco 8.0 oder sonnenBatterie hybrid 8.1.

- Lesen Sie dieses Dokument vollständig und sorgfältig.
- <span id="page-3-1"></span>Bewahren Sie dieses Dokument für späteres Nachschlagen auf.

### 1.1 Zielgruppe dieses Dokuments

Dieses Dokument richtet sich an Betreiber\*innen und Installateur\*innen der sonnenBatterie und des sonnenKNX Modules.

Abschnitte, denen der folgende Hinweis vorangestellt ist, dürfen ausschließlich von Personen durchgeführt werden, die der darin benannten Zielgruppe angehören (siehe [Qualifika](#page-6-0)[tion der Fachkräfte \[S.](#page-6-0) [7\]\)](#page-6-0).

**HINWEIS** Zielgruppe: Autorisierte Elektrofachkraft Die in diesem Abschnitt beschriebenen Handlungen dürfen nur von dieser Zielgruppe ausgeführt werden.

### **HINWEIS** Zielgruppe: Geschulte KNX-Fachkraft für Inbetriebnahme und Bedienung

Die in diesem Abschnitt beschriebenen Handlungen dürfen nur von Fachkräften durchgeführt werden, die detaillierte Fachkenntnisse durch KNX-Schulungen erworben haben.

### <span id="page-3-2"></span>1.2 Bezeichnungen in diesem Dokument

Folgende Bezeichnungen werden im Dokument verwendet:

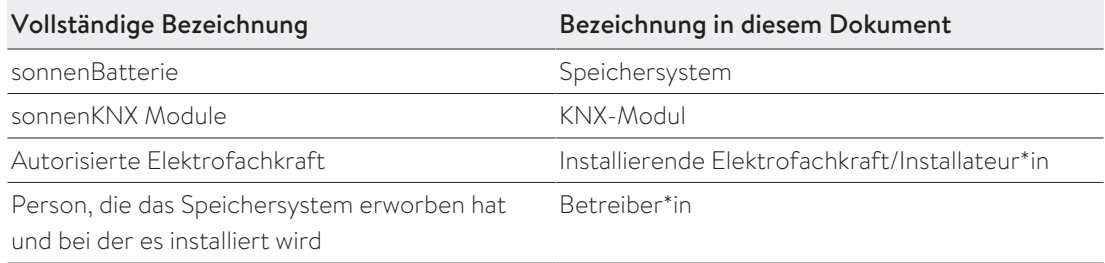

### <span id="page-3-3"></span>1.3 Symbolerklärung

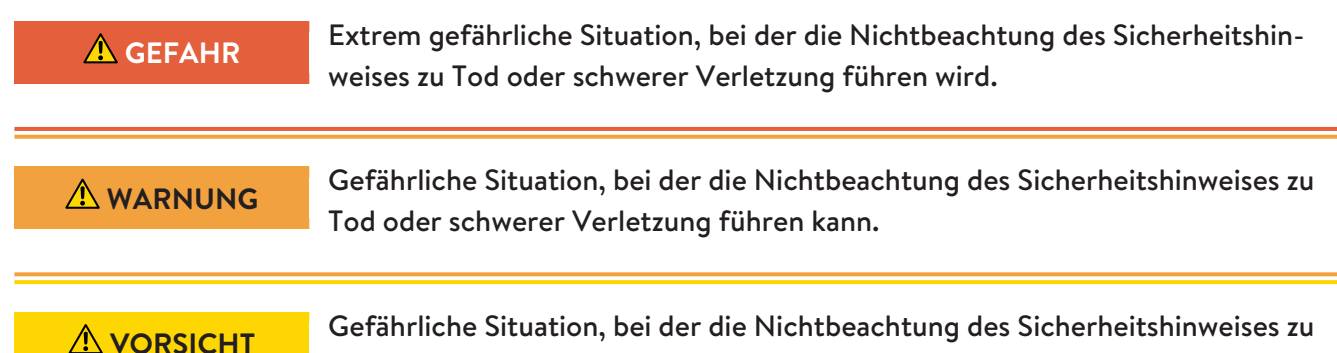

leichten Verletzungen führen kann.

**HINWEIS** Weist auf Handlungen hin, die zu Sachbeschädigungen führen können.

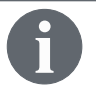

Wichtige Informationen ohne Gefahren für Menschen oder Sachen.

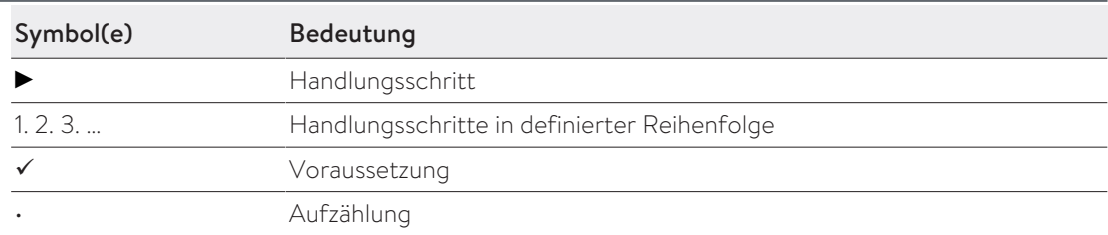

## <span id="page-5-0"></span>2 Sicherheitshinweise

### <span id="page-5-1"></span>2.1 Bestimmungsgemäßer Gebrauch

Das sonnenKNX Module ist eine Schnittstelle, um Datenpunkte des Speichersystems in einer KNX-Umgebung bereitzustellen. Innerhalb einer KNX-Umgebung werden Geräte miteinander vernetzt und deren individuelle Funktion definiert. Die Datenpunkte des Speichersystems können für folgende Zwecke genutzt werden:

- Energiedaten visualisieren.
- Aktuelle Betriebsart und Status des Speichersystems abbilden.
- Spezialfunktionen des Speichersystems abbilden.
- Individuelles Energiemanagement.

Die Datenpunkte des KNX-Moduls werden der KNX-Umgebung bereitgestellt. Für die Verknüpfung der Datenpunkte mit anderen KNX-Teilnehmern ist eine individuelle Programmierung durch eine KNX-Fachkraft erforderlich. Detaillierte Informationen über die Datenpunkte und die Programmierumgebung finden Sie in den folgenden Abschnitten.

Für den bestimmungsgemäßen Gebrauch müssen folgende Punkte jederzeit eingehalten werden:

- Das KNX-Modul ist ein Hutschienenmodul und muss normgerecht an einem entsprechenden Installationsort montiert werden.
- Das KNX-Modul muss, entsprechend der Anleitung, vollständig installiert sein.
- Die elektrische Installation des KNX-Moduls muss durch eine autorisierte Elektrofachkraft erfolgen. Länderspezifische Regelungen bezüglich Elektroinstallation müssen dabei jederzeit eingehalten werden.
- Die Inbetriebnahmen und Programmierung des KNX-Moduls muss durch eine KNX-Fachkraft erfolgen.
- Die Schnittstellen des KNX-Moduls müssen nach den Vorgaben der Produktdokumentation angeschlossen werden.
- Das KNX-Modul darf nur im Originalzustand ohne eigenmächtige Veränderungen sowie in technisch einwandfreiem Zustand verwendet werden.

### Folgende Anwendungen sind insbesondere nicht zulässig:

- Der Betrieb des KNX-Moduls in Bereichen, die nicht den Umgebungsbedingungen entsprechen (siehe [Technische Daten \[S.](#page-11-0) [12\]](#page-11-0)).
- Der Betrieb in explosionsgefährdeten oder brandfördernden Umgebungen.

### Bedienung des KNX-Moduls

• Das KNX-Modul darf ausschließlich so bedient werden, wie in der Produktdokumentation beschrieben.

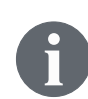

Bei Nichtbeachtung der Garantiebedingungen und der in diesem Dokument aufgeführten Informationen erlöschen jegliche Garantie- und Gewährleistungsansprüche.

### 2.2 Qualifikation der Fachkräfte

- <span id="page-6-0"></span>• Die Installation des KNX-Moduls darf ausschließlich von autorisierten Elektrofachkräften durchgeführt werden. Eine Elektrofachkraft ist eine Person mit geeigneter fachlicher Ausbildung, Kenntnissen und Erfahrung, so dass sie Gefahren erkennen und vermeiden kann, die von der Elektrizität ausgehen können. Bei einer Installation durch unqualifizierte und/oder unautorisierte Personen können Schäden an Personen und/oder Bauteilen entstehen.
- Die Inbetriebnahme und Parametrisierung des KNX-Moduls müssen durch eine KNX-Fachkraft durchgeführt werden, die durch entsprechende Schulungen und Weiterbildungen detaillierte Fachkenntnisse erworben hat.

### 2.3 Symbole auf dem Produkt

<span id="page-6-1"></span>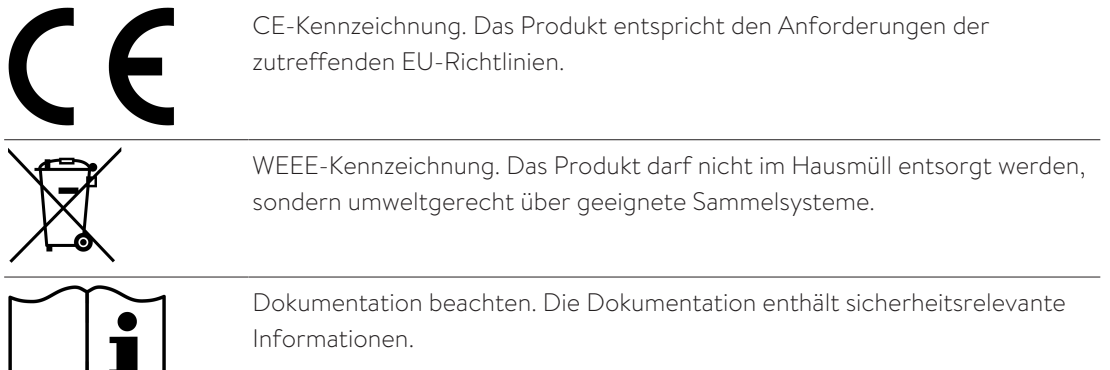

## <span id="page-7-0"></span>3 Produktbeschreibung

Das KNX-Modul ist ein Hutschienenmodul und für eine normgerechte Montage und elektrische Installation im Verteilerschrank vorgesehen. Speichersystem und KNX-Modul werden per Ethernet miteinander verbunden. Durch die Ethernet-Verbindung können KNX-Modul und Speichersystem ortsunabhängig installiert werden, wenn sie sich im selben Heimnetzwerk befinden. Das KNX-Modul integriert das Speichersystem in eine KNX-Infrastruktur.

Die individuelle Parametrisierung der spezifischen Datenpunkte des Speichersystems erfolgt mit der Engineering Tool Software (*[ETS](#page-28-1)*). Die Taster des KNX-Moduls dienen zur Programmierung und zur Diagnose. Die LEDs zeigen Betriebszustände sowie Kommunikationsfehler am Bus an.

<span id="page-7-1"></span>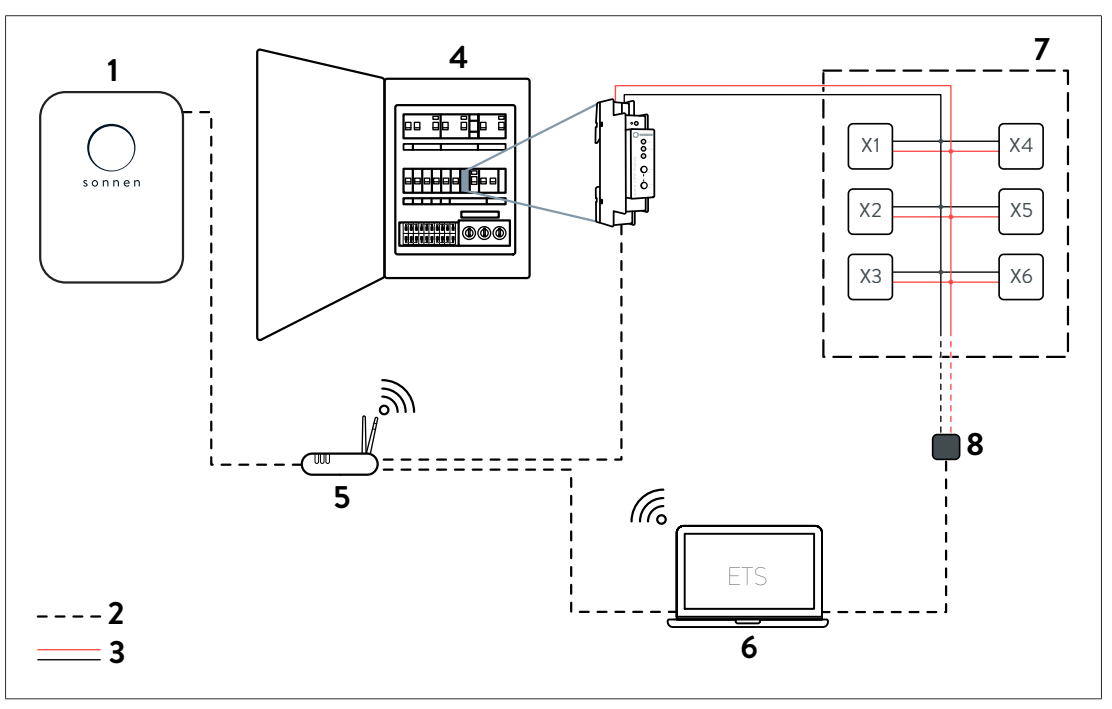

### 3.1 Anschlusskonzept

- 1 sonnenBatterie
- 2 Kommunikationsleitung (Ethernet)
- 3 KNX-Bus (TP)
- 4 Verteilerschrank
- 5 Internet-Router
- 6 ETS
- 7 KNX-Installation
- 8 Adapter
- X Teilnehmer

Das KNX-Modul wird im Verteilerschrank montiert und per KNX-Steuerleitung (Twisted-Pair-Leitung) mit dem KNX-Bus und somit der restlichen KNX-Installation verbunden. Die Spannungsversorgung des KNX-Moduls erfolgt ebenfalls über den KNX-Bus.

Das Speichersystem ist per Ethernet mit dem Internet-Router und dem KNX-Modul verbunden. Beide Geräte müssen sich im selben lokalen Heimnetzwerk befinden.

Auf die einzelnen KNX-Teilnehmer (inkl. KNX-Modul) der KNX-Installation kann per *[ETS](#page-28-1)* am Computer zugegriffen werden. Die Verbindung zu den KNX-Teilnehmern erfolgt per Programmieradapter, LAN-Verbindung oder WLAN-Verbindung.

### 3.2 Geräteübersicht

<span id="page-8-0"></span>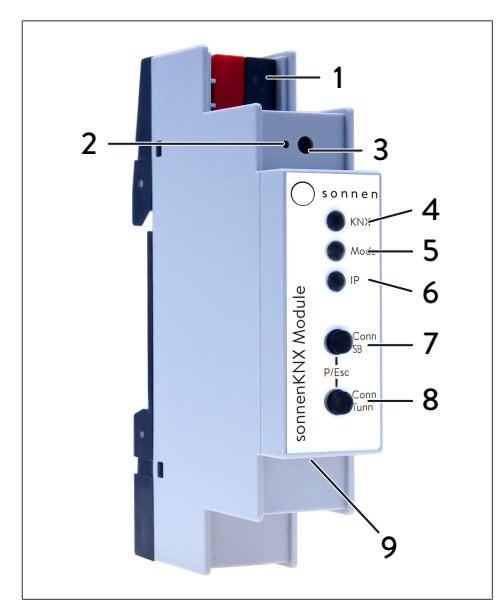

- 1 KNX-Bus-Anschluss
- 2 Programmiermodus-LED
- 3 Taster Programmiermodus
- 4 KNX-LED (mehrfarbig)
- 5 Mode-LED (mehrfarbig)
- 6 IP-LED (mehrfarbig)
- 7 Taster Conn SB
- 8 Taster Conn Tunn
- 9 LAN-Anschluss

### <span id="page-8-1"></span>3.3 Funktion der Taster und LEDs

#### Programmiermodus-LED

Wenn der Programmiermodus aktiv ist, leuchtet die Programmiermodus-LED (2) rot.

#### Taster Programmiermodus

Der Programmiermodus kann über den Taster (3) oder durch gleichzeitiges Drücken der Taster Conn SB (7) und Conn Tunn (8) aktiviert bzw. deaktiviert werden.

#### KNX-LED

Folgende Betriebszustände des KNX-Moduls werden mithilfe der KNX-LED (4) dargestellt:

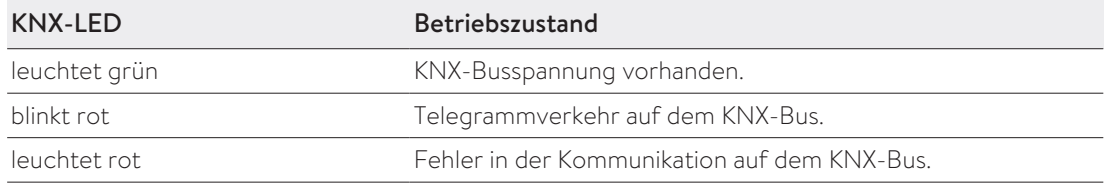

#### Mode-LED, Taster Conn SB und Taster Conn Tunn

Die Mode-LED (5) zeigt die Verbindung zum Speichersystem oder die Verbindung zum KNXnet/IP Tunneling an.

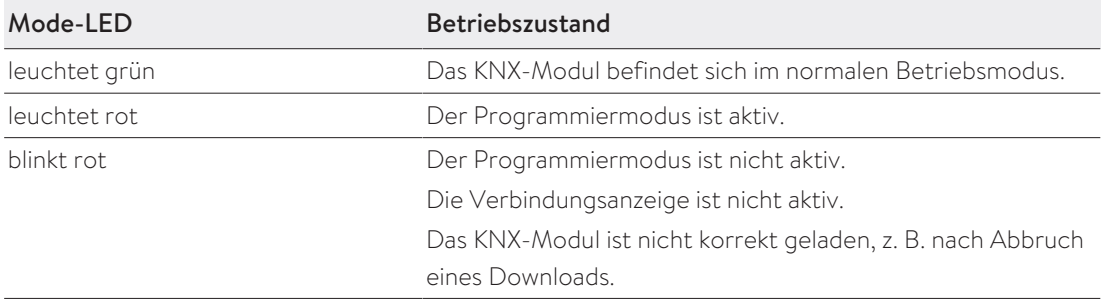

Mit den Tastern Conn SB (7) und Conn Tunn (8) kann die Verbindungsnummer der Verbindung zum Speichersystem (SB) oder zur KNXnet/IP Tunneling (Tunn) gewählt werden. Eine Änderung der Verbindungsnummer ist nur erforderlich, wenn das KNX-Modul mit mehreren Speichersystemen oder mit mehreren Geräten verbunden werden soll. Dies ist beim Standardaufbau nicht vorgesehen, deshalb muss standardmäßig keine der Verbindungsnummern geändert werden.

#### IP-LED

Folgende Betriebszustände des KNX-Moduls werden mithilfe der IP-LED (6) dargestellt:

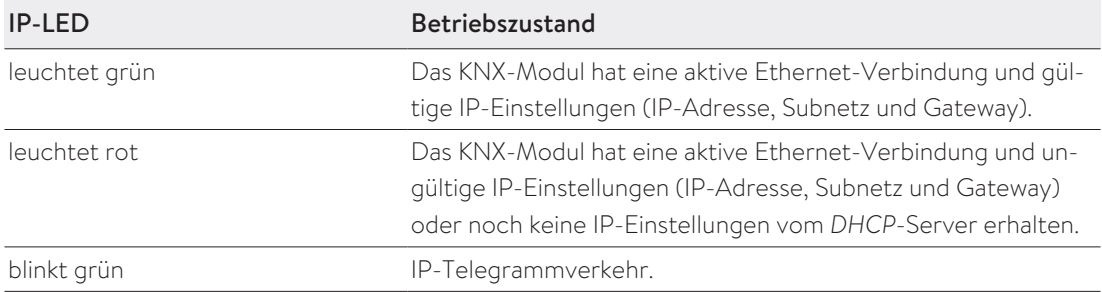

### <span id="page-9-0"></span>3.4 Arten der Programmierung

Das KNX-Modul kann mithilfe der *[ETS](#page-28-1)* auf mehrere Arten programmiert werden:

#### Über den KNX-Bus

Dazu muss das Gerät nur mit dem KNX-Bus verbunden sein. Die *[ETS](#page-28-1)* benötigt eine zusätzliche Schnittstelle (z. B. *[USB](#page-28-3)*) zum KNX-Bus. Über diesen Weg kann sowohl die physikalische Adresse als auch die gesamte Applikation inklusive IP-Konfiguration programmiert werden. Die Programmierung über den KNX-Bus wird empfohlen, wenn keine IP-Verbindung hergestellt werden kann.

#### Über KNXnet/IP Tunneling

Dazu ist keine zusätzliche Schnittstelle erforderlich. Die Programmierung über KNXnet/IP Tunneling ist möglich, wenn das Gerät bereits eine gültige IP-Konfiguration besitzt (z. B. über *[DHCP](#page-28-2)*). In diesem Fall wird das Gerät bei den Schnittstellen in der *[ETS](#page-28-1)* angezeigt und muss ausgewählt werden. Der Download erfolgt aus dem *[ETS](#page-28-1)*-Projekt heraus.

#### Über direkte IP-Verbindung

Während KNXnet/IP Tunneling auf die Geschwindigkeit des KNX-Bus begrenzt ist, kann der Download über eine direkte IP-Verbindung mit hoher Geschwindigkeit erfolgen. Die direkte IP-Verbindung ist möglich, wenn das Gerät bereits sowohl eine gültige IP-Konfiguration als auch eine physikalische Adresse besitzt. Dazu muss im *[ETS](#page-28-1)*-Menü Bereich Bus im Untermenü Verbindungen > Optionen die Auswahl *Direkte IP-Verbindung verwenden wenn verfügbar* angewählt werden. Der Download erfolgt dann direkt auf das KNX-Modul.

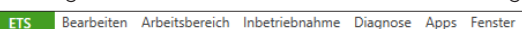

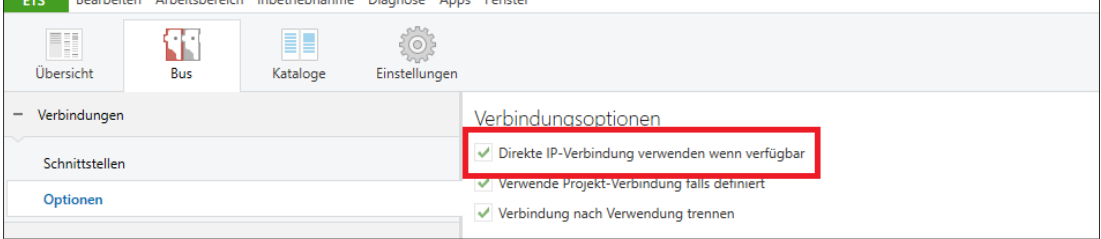

Aufgrund der deutlich kürzeren Übertragungszeiten wird empfohlen, Downloads über eine direkte IP-Verbindung durchzuführen.

### <span id="page-10-0"></span>3.5 Lieferumfang und Beistellteile

#### Im Lieferumfang enthalten

- sonnenKNX Module
- Datenblatt

### Folgende Dateien können im sonnen Partner Portal und auf der Landingpage herunterladen werden

- Ausführliche Anleitung (dieses Dokument)
- *[ETS](#page-28-1)*-Produktdatenbank für das KNX-Modul

### Nicht im Lieferumfang enthalten

- KNX-Programmieradapter
- <span id="page-10-1"></span>• Engineering Tool Software (*[ETS](#page-28-1)*)

### 3.6 Werkseinstellungen

Ab Werk ist folgende Konfiguration eingestellt:

- Physikalische Adresse des Gerätes: 15.15.255
- Konfigurierte KNXnet/IP Tunneling-Verbindung: 1
- Physikalische Adresse der Tunneling-Verbindung: 15.15.250
- IP-Adressen Vergabe: DHCP

### **HINWEIS** Zielgruppe: Autorisierte Elektrofachkraft

Die in diesem Abschnitt beschriebenen Handlungen dürfen nur von dieser Zielgruppe ausgeführt werden.

#### Auf Werkseinstellungen zurücksetzen

- KNX-Bus-Anschluss vom Gerät trennen.
- Taster Programmiermodus drücken und während dem gedrückt halten den KNX-Bus-Anschluss wieder verbinden.
- Taster Programmiermodus mindestens für weitere sechs Sekunden gedrückt halten.
- ð Ein kurzes Aufblinken aller LEDs signalisiert, dass das Zurücksetzen erfolgreich war.

### <span id="page-11-0"></span>3.7 Technische Daten

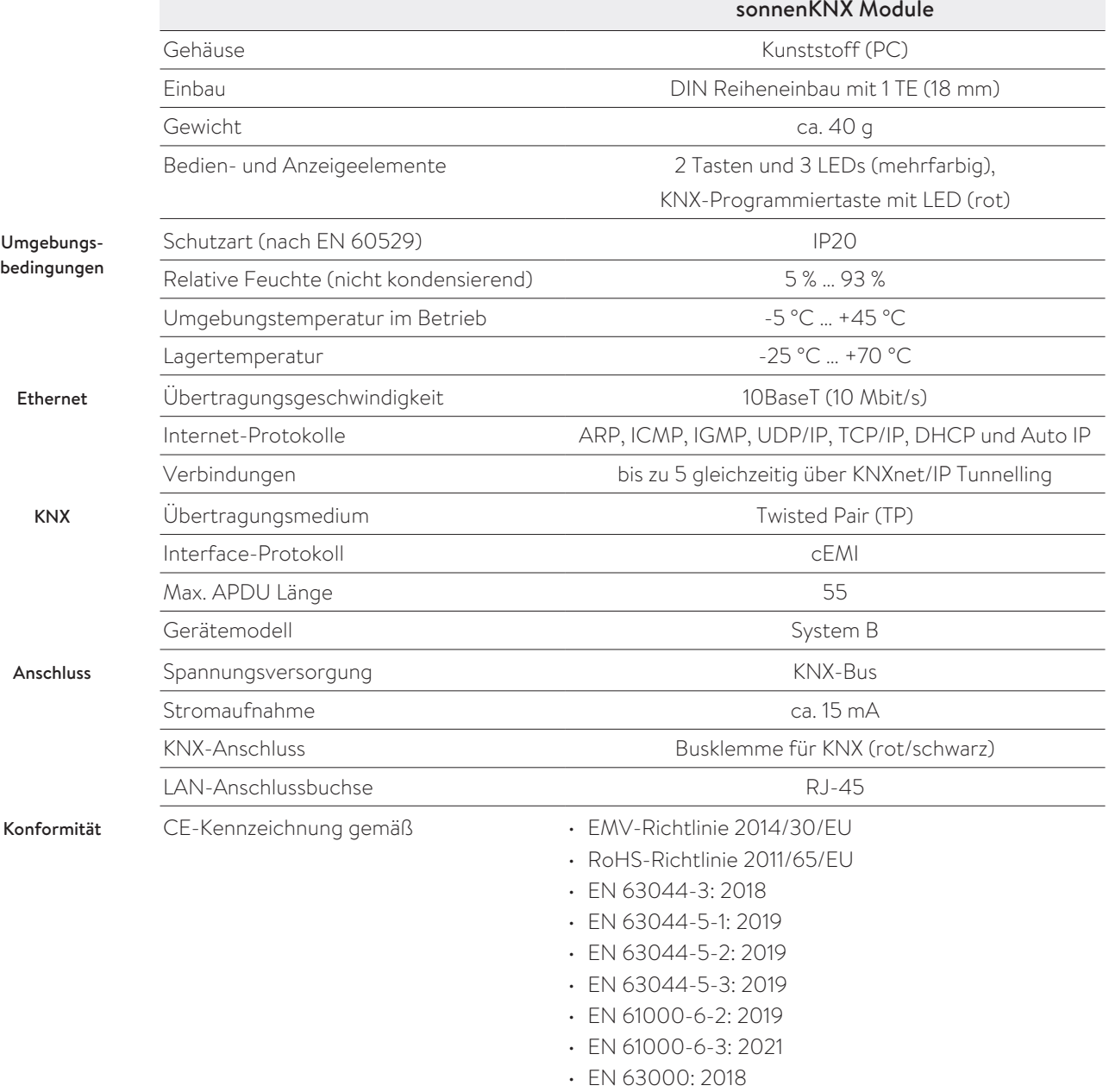

<span id="page-12-0"></span>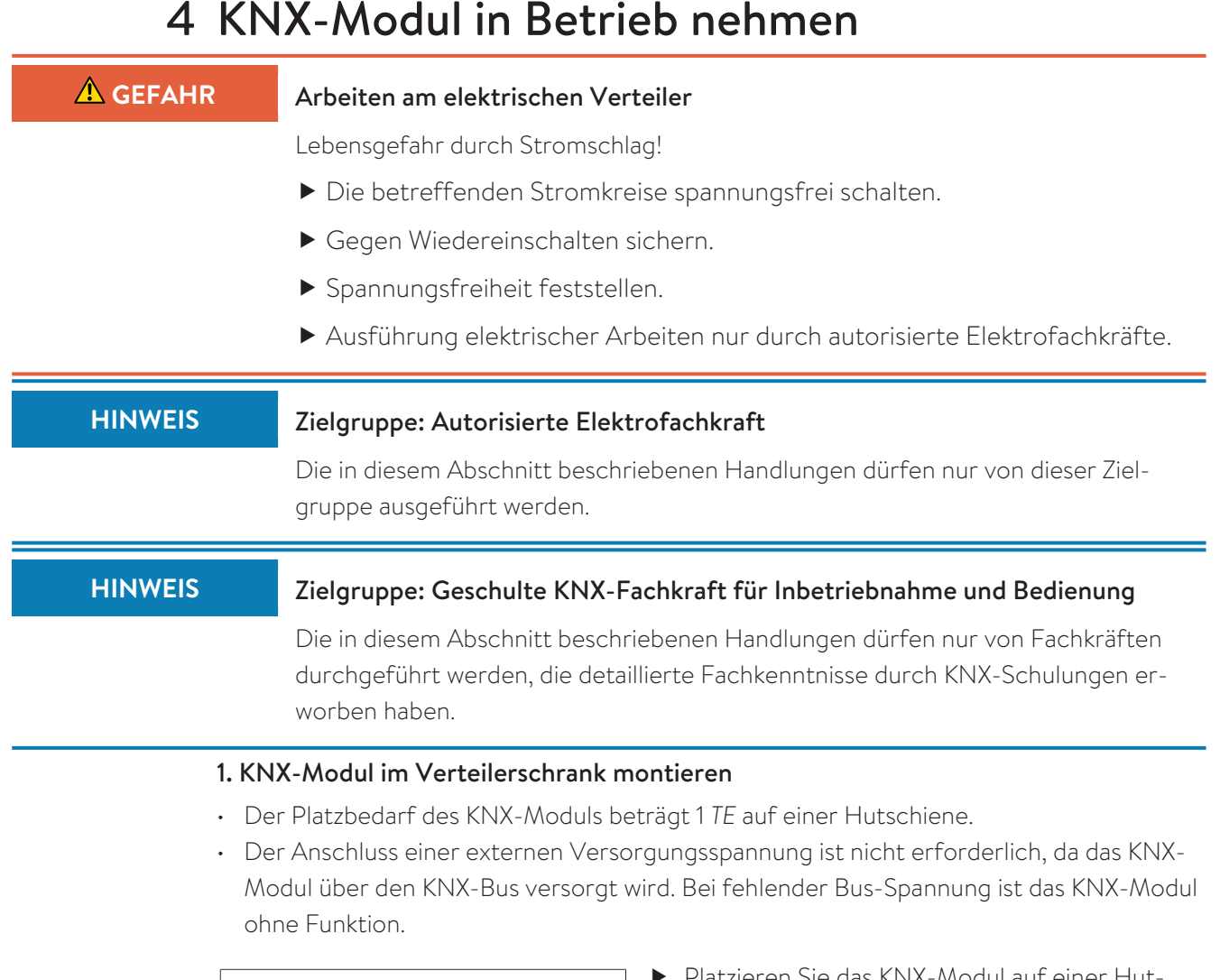

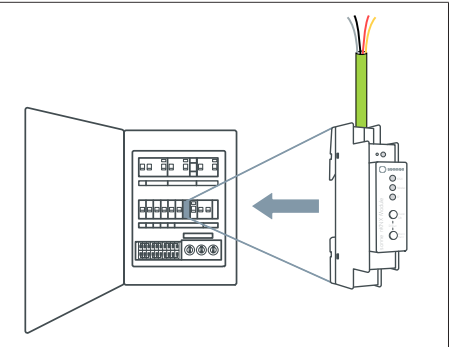

- Platzieren Sie das KNX-Modul auf einer Hutschiene im elektrischen Verteiler.
- Verbinden Sie das KNX-Modul elektrisch mit der bestehenden KNX-Installation.

### 2. KNX-Modul mit dem lokalen Heimnetzwerk verbinden

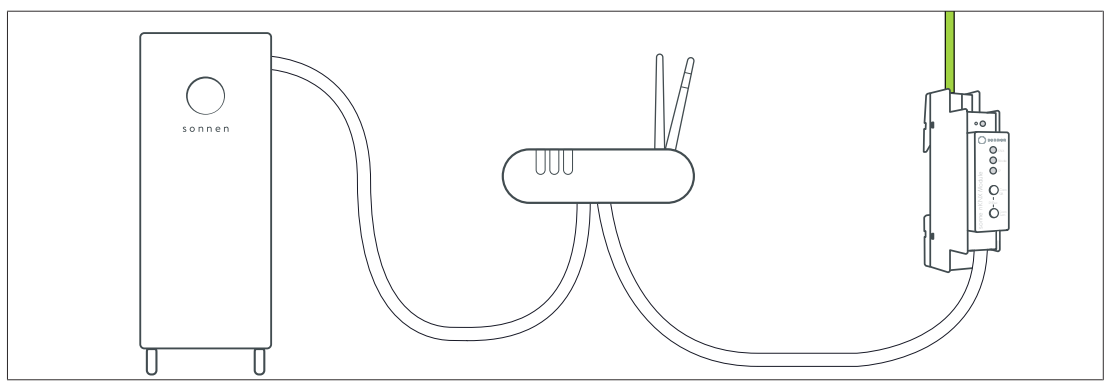

- Verbinden Sie das KNX-Modul per Ethernet-Leitung mit dem Router des Heimnetzwerks.
- Stellen Sie sicher, dass das Speichersystem ebenfalls mit dem Router des Heimnetzwerks verbunden ist.
- Kontrollieren Sie die IP-LED des KNX-Moduls. Diese sollte nach kurzer Initialisierungsphase grün leuchten.

#### 3. Datenpunkte über die ETS konfigurieren

 Öffnen Sie die *[ETS](#page-28-1)*. Das KNX-Modul sollte nun automatisch erkannt werden. Falls nicht, überprüfen Sie, ob das KNX-Modul über den KNX-Bus mit Strom versorgt wird.

> Erzeugen Sie ein neues Projekt oder öffnen Sie ein bestehendes KNX‑Installationsprojekt. Downloaden Sie die sonnen Produktdatenbank aus dem Herstellerkatalog (in der Herstellersuche im Reiter Kataloge) oder aus dem Service-

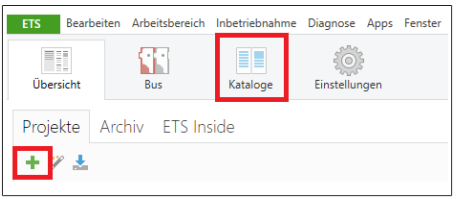

Portal (im Dokumente-Bereich).

- Vergeben Sie eine physikalische Adresse für das KNX-Modul.
- Markieren Sie das KNX-Modul und wählen Sie den Reiter Parameter.
- Konfigurieren Sie die jeweiligen Sendeparamater.
- ð Aktivierte Datenpunkte sind im Reiter Kommunikationsobjekte sichtbar und können adressiert werden.
- Vergeben Sie geeignete Gruppenadressen, um das KNX-Modul in die KNX-Installation zu integrieren.
- Nutzen Sie Funktionen anderer KNX-Teilnehmer um individuelle Schaltungen aufzubauen, indem Sie die Datenpunkte miteinander verbinden.
- Klicken Sie auf *Programmieren*, um das entstandene Applikationsprogramm in die KNX-Installation einzuspielen.

#### 4. KNX-Modul einrichten

Das KNX-Modul kann im Inbetriebnahme-Assistenten oder über die Weboberfläche des Speichersystems aktiviert werden.

- Bei Erstinbetriebnahme des Speichersystems per Inbetriebnahme-Assistent (Zugang als Installateur\*in erforderlich)
- Navigieren Sie zum Inbetriebnahme-Assistent wie in der jeweiligen Installationsanleitung des Speichersystems beschrieben (Abschnitt "Inbetriebnahme" oder "Erstinbetriebnahme").
- Aktivieren Sie im Inbetriebnahme-Assistenten unter Software-Integration an der entsprechenden Stelle das KNX-Modul.
- Geben Sie die zuvor festgelegte physikalische Adresse ein.
	-

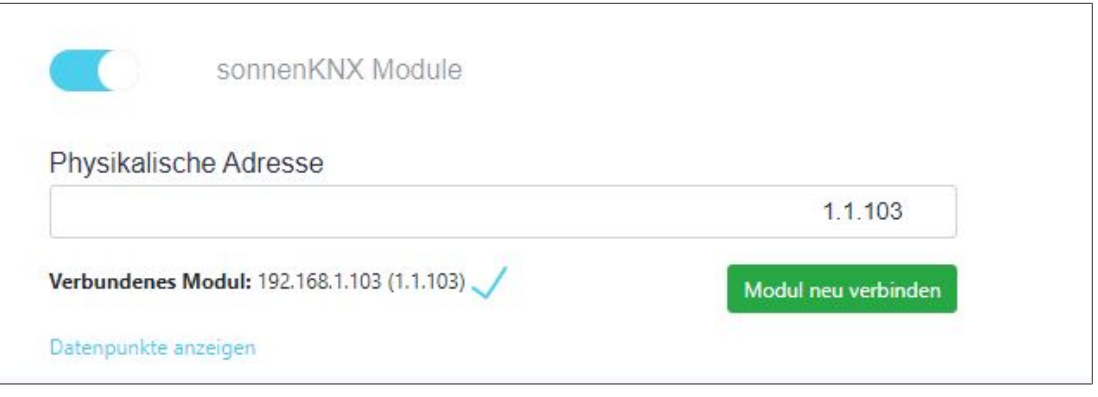

- Klicken Sie danach auf *Modul neu verbinden*.
- ð Bei erfolgreicher KNX-Installation wird die IP-Adresse des verbunden KNX-Modul angezeigt. Das Speichersystem wurde nun erfolgreich mit dem KNX-Modul in die KNX-Installation integriert und kann genutzt werden.
- Um die konfigurierten Datenpunkte des KNX-Modul überprüfen zu können, kann auf *Datenpunkte anzeigen* geklickt werden.
- Bei jeder Änderung der Parameter über die ETS muss im Anschluss das Modul neu verbunden werden, damit die geänderten Einstellungen und Parameter vom Speichersystem übernommen werden.
- Bei nachträglicher Installation des KNX-Moduls über die Weboberfläche des Speichersystems

ü Das Speichersystem wurde von der installierenden Elektrofachkraft mithilfe des Inbetriebnahme-Assistenten eingerichtet.

 Geben Sie folgende Internetadresse in die Adresszeile Ihres Browsers ein: https://finde-meine.sonnenbatterie.de

Das folgende Fenster erscheint:

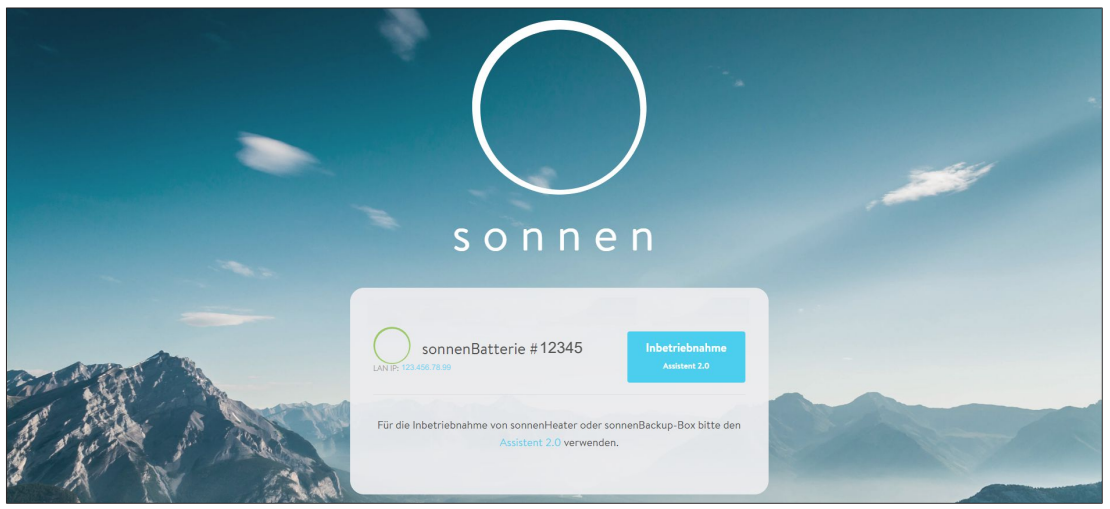

Klicken Sie auf die blau dargestellte LAN IP-Nummer.

Die Anmeldeseite erscheint.

Melden Sie sich an (als Installer oder User).

Das Dashboard erscheint.

- Wechseln Sie zur Seite Software-Integration.
- Aktivieren Sie das KNX-Modul.
- Geben Sie die zuvor festgelegte physikalische Adresse ein.

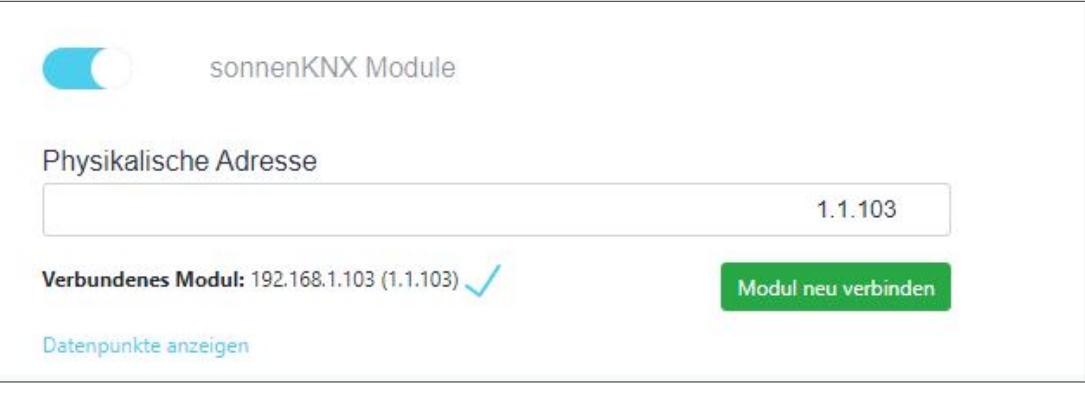

- Klicken Sie auf *Modul neu verbinden*.
- ð Bei erfolgreicher KNX-Installation wird die IP-Adresse des verbunden KNX-Modul angezeigt. Das Speichersystem wurde nun erfolgreich mit dem KNX-Modul in die KNX-Installation integriert und kann genutzt werden.
- Um die konfigurierten Datenpunkte des KNX-Modul überprüfen zu können, kann auf *Datenpunkte anzeigen* geklickt werden.
- Bei jeder Änderung der Parameter über die ETS muss im Anschluss das Modul neu verbunden werden, damit die geänderten Einstellungen und Parameter vom Speichersystem übernommen werden.

## <span id="page-16-0"></span>5 Konfiguration der ETS

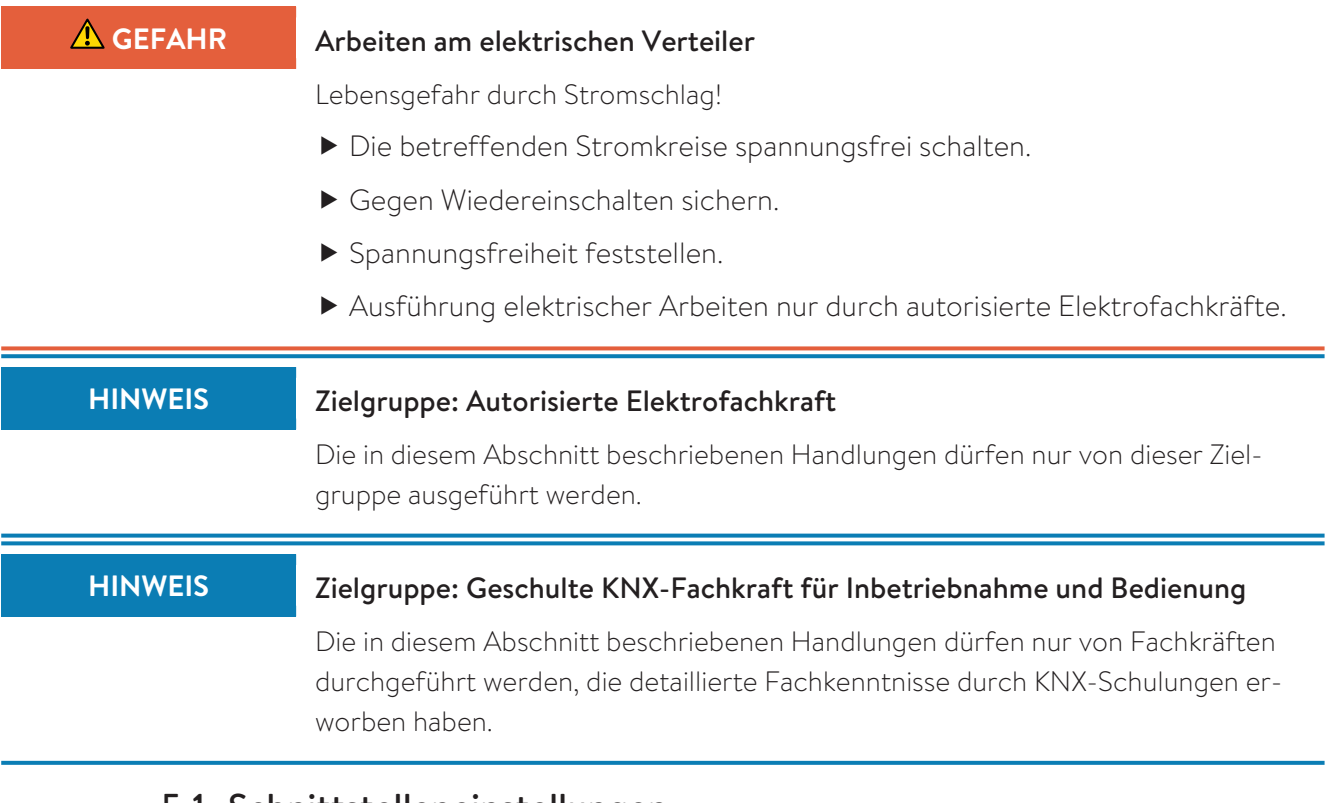

### <span id="page-16-1"></span>5.1 Schnittstelleneinstellungen

In der *[ETS](#page-28-1)* können Schnittstellen über das ETS-Menü Bus-Schnittstellen ausgewählt und konfiguriert werden. Die *[ETS](#page-28-1)* kann auch ohne Datenbankeintrag auf ein konfiguriertes KNX-Modul zugreifen. Entspricht die Konfiguration eines KNX-Moduls nicht den Gegebenheiten der KNX-Installation, können folgende Einstellungen angepasst werden:

- Name des Geräts und physikalische Adressen
- Zusätzliche physikalische Adressen
- IP-Einstellungen

Nachdem das KNX-Modul an das LAN-Netzwerk und den KNX-Bus angeschlossen wurde, wird es automatisch von der *[ETS](#page-28-1)* erkannt und im Bus-Menü im Feld gefundene Schnittstellen angezeigt.

 Klicken Sie die gefundene Schnittstelle an, um sie als aktuelle Schnittstelle auszuwählen. Je nach Version der ETS werden am Bildschirmrand verbindungsspezifische Informationen und Optionen angezeigt.

### <span id="page-16-2"></span>5.2 Gerätename und physikalische Adresse

Der angezeigte Gerätename und die physikalische Adresse des Geräts kann innerhalb des ETS-Projekts geändert werden.

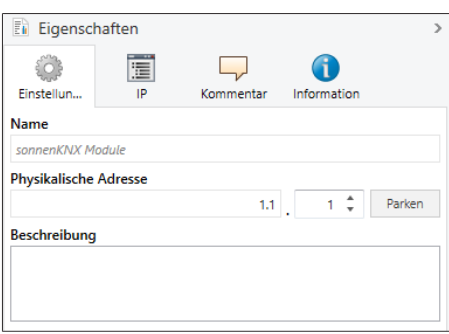

- Markieren Sie das sonnenKNX Module in der Topologie-Ansicht innerhalb des ETS-Projekts.
- Wählen Sie den Reiter Eigenschaften.
- Ändern Sie den neuen Namen im Feld Name.

Das KNX-Modul verfügt wie alle programmierbaren KNX-Geräte über eine physikalische Adresse, mit der das Gerät angesprochen werden kann. Diese wird zum Beispiel von der *[ETS](#page-28-1)* beim Download des KNX-Modul über den KNX-Bus verwendet.

 Geben sie im Feld Physikalische Adresse die gewünschte Adresse ein. Wenn der Rahmen des Textfelds rot dargestellt wird, wird die eingegebene Adresse bereits verwendet.

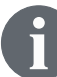

Änderungen im Eigenschaften-Menü werden erst nach einem Applikationsdownload wirksam.

### <span id="page-17-0"></span>5.3 Zusätzliche physikalische Adressen

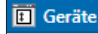

- Dynamische Ordner
- $\triangleq$   $\mathbb{F}^{\mathsf{q}}$  1.1.1 sonnenKNX Module
	- 1.1.2 Zusätzliche physikalische Adresse
	- 1.1.3 Zusätzliche physikalische Adresse
	- 1.1.4 Zusätzliche physikalische Adresse 1.1.5 Zusätzliche physikalische Adresse
	- 1.1.6 Zusätzliche physikalische Adresse

Das KNX-Modul bietet neben der Funktion als Objektserver für die Datenpunktübermittlung ein KNXnet/IP Tunneling, die sogenannte Interface-Funktion. Für die Interface-Funktion verwendet das Gerät zusätzliche physikalische Adressen, die in der *[ETS](#page-28-1)* (ab ETS4.2) eingestellt werden können. Ab der ETS5 erscheinen die zusätzlichen physikalischen Adressen in der Topologie-Ansicht.

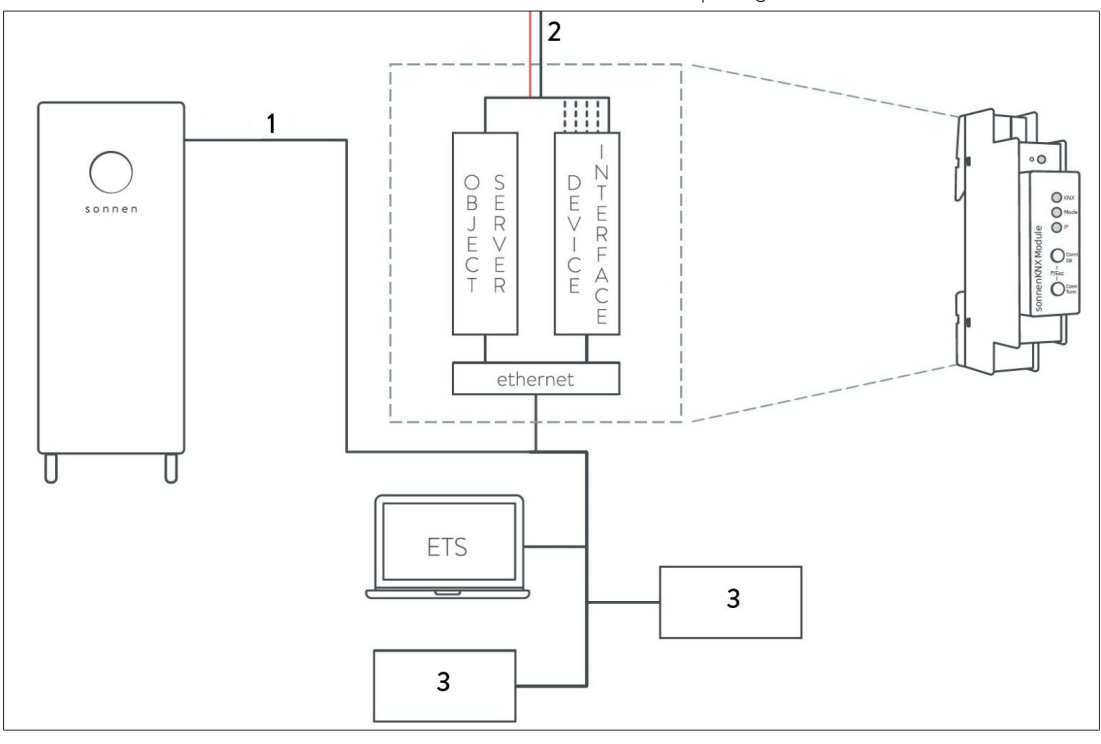

1 Datenpunkte

- 2 KNX-Bus
- 3 Diverse Geräte

Sendet ein Client (z. B. ETS) über das KNX-Modul Telegramme auf den KNX-Bus, so enthalten diese als Absende-Adresse eine der zusätzlichen physikalischen Adressen. Jede zusätzliche physikalische Adresse ist einer Verbindung zugeordnet. Somit können Antwort-Telegramme eindeutig zum jeweiligen Client weitergeleitet werden.

Die zusätzlichen physikalischen Adressen müssen aus dem Adressbereich der Bus-Linie sein, in der sich das KNX-Modul befindet und dürfen nicht von einem anderen Gerät verwendet werden.

#### Beispiel:

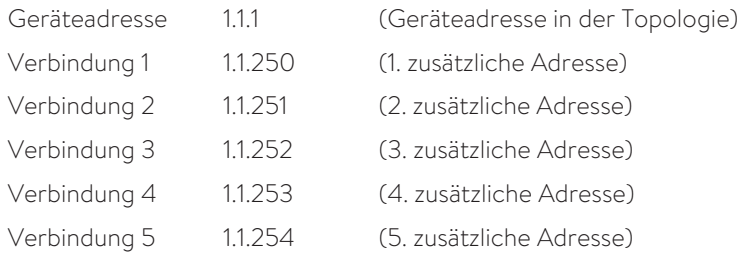

Im Abschnitt [Gerätename und physikalische Adresse \[S.](#page-16-2) [17\]](#page-16-2) ist beschrieben, wie die physikalische KNX-Adresse der aktuell verwendeten KNXnet/IP Tunneling-Verbindung geändert werden kann.

 Klicken Sie auf die Schaltfläche *Prüfen ob vorhanden*, um zu überprüfen, ob die gewünschte physikalische Adresse bereits in der KNX-Installation vorhanden ist.

Die physikalische KNX-Geräteadresse sowie die physikalischen KNX-Adressen für die zusätzlichen Tunneling-Verbindungen können innerhalb des ETS-Projekts geändert werden, nachdem das Gerät dem Projekt hinzugefügt wurde.

### <span id="page-18-0"></span>5.4 IP-Einstellungen

Im Auslieferungszustand erfolgt beim KNX-Modul die Zuweisung der IP-Adresse automatisch über *[DHCP](#page-28-2)*, d. h. es sind keine weiteren Einstellungen erforderlich. Um diese Funktion nutzen zu können, muss sich ein DHCP-Server im LAN-Netzwerk befinden (viele DSL-Router haben einen DHCP-Server integriert). Es ist auch möglich eine feste IP-Adresse vorzugeben.

### Feste IP-Adresse

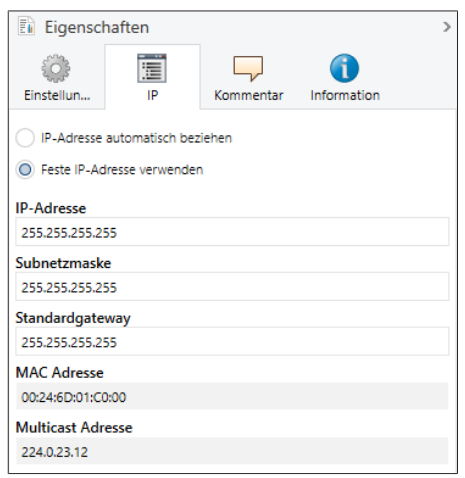

- Markieren Sie das KNX-Modul in der Topologie-Ansicht.
- Wählen Sie den Reiter IP.
- Wählen Sie *Feste IP-Adresse verwenden*, um die IP-Adresse, Subnetzmaske und Standardgateway frei zu wählen.

IP-Adresse: Hier wird die IP-Adresse des KNX-Modul eingetragen. Diese dient der Adressierung des Gerätes über das IP-Netzwerk (LAN). Die IP-Adressierung sollte mit dem Administrator des Netzwerks abgestimmt werden.

Subnetzmaske: Diese Maske dient dem Gerät dazu, festzustellen, ob sich ein Kommunikationspartner im lokalen Netzwerk befindet. Sollte sich ein Partner nicht im lokalen Netzwerk befinden, sendet das Gerät die Telegramme nicht direkt an den Partner, sondern an das Gateway, das die Weiterleitung übernimmt.

Standardgateway: Hier wird die IP-Adresse des Gateways angegeben, z. B. des Internet-Routers des lokalen Heimnetzwerks.

#### Beispiel zur Vergabe von IP-Adressen für das KNX-Modul:

Mit einem PC soll auf das KNX-Modul zugegriffen werden.

- PC IP-Adresse: 192.168.1.30
- PC Subnetz: 225.225.225.0

Das KNX-Modul befindet sich im selben lokalen Heimnetzwerk, d. h. es verwendet das gleiche Subnetz. Durch das Subnetz ist die Vergabe der IP-Adresse eingeschränkt, d. h. in diesem Beispiel muss die IP-Adresse des IP-Routers 192.168.1.*xx* betragen. *xx* kann eine Zahl von 1 bis 254 sein (mit Ausnahme von 30, die schon verwendet wurde). Es ist darauf zu achten, keine Adressen doppelt zu vergeben.

- KNX-Modul IP-Adresse: 192.168.1.31
- KNX-Modul Subnetz: 225.225.225.0

## <span id="page-20-0"></span>6 Konfiguration der Datenpunkte

Wenn das KNX-Modul im lokalen Heimnetzwerk gefunden wurde, werden beim Auswählen des Gerätenamens die Seiten Beschreibung, Allgemeine Einstellungen und sonnen Einstellungen angezeigt.

#### Beschreibung

Auf dieser Seite wird eine Gerätebeschreibung und der zugehörige Anschlussplan angezeigt.

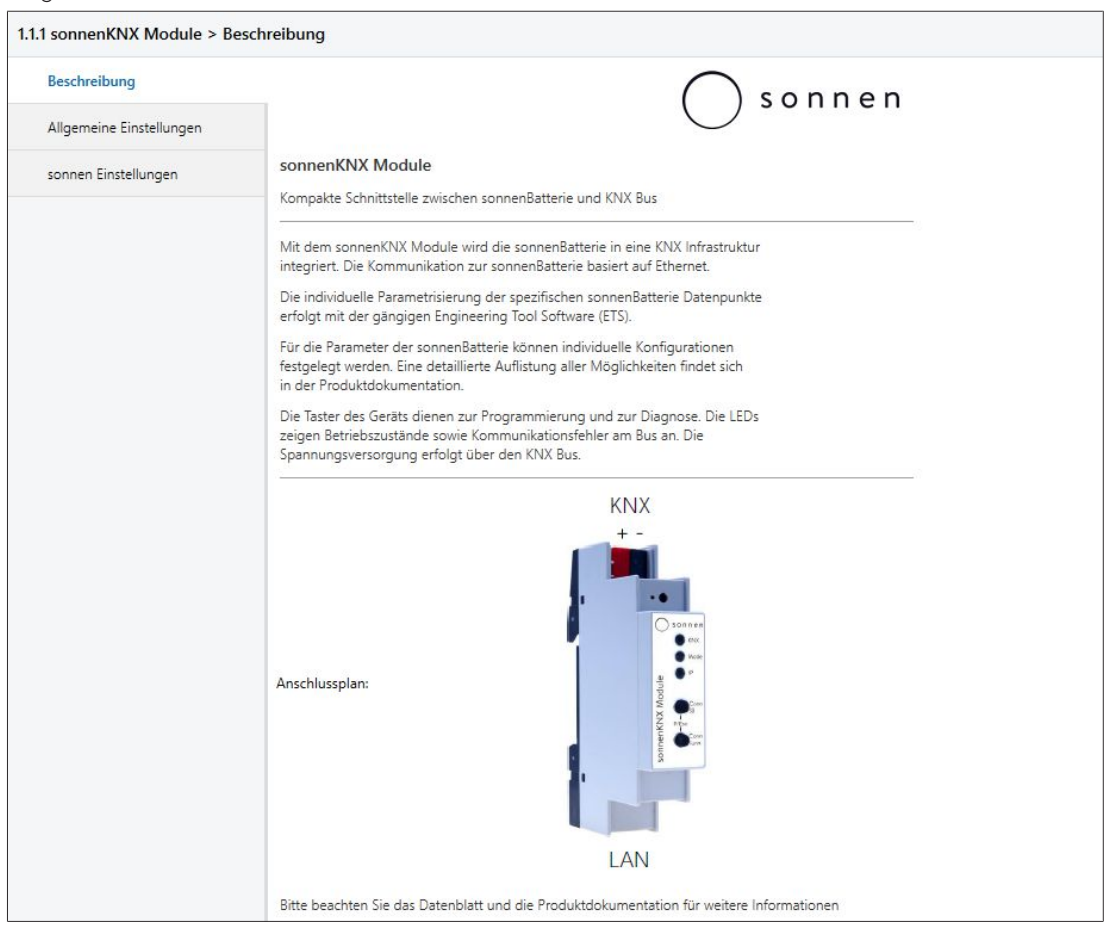

### <span id="page-20-1"></span>6.1 Allgemeine Einstellungen

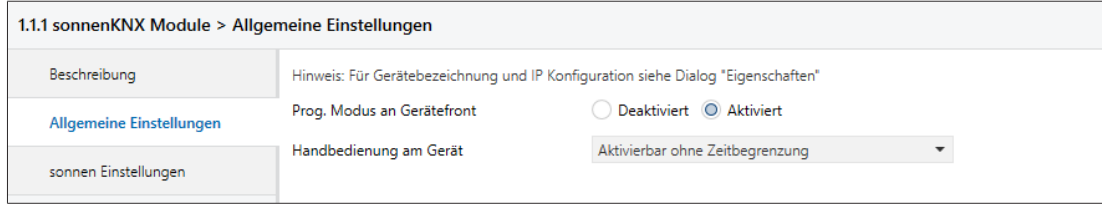

Prog. Modus an Gerätefront: Wenn diese Funktion aktiviert ist, kann der Programmiermodus zusätzlich zur Programmiertaste durch gleichzeitiges Betätigen der zwei Taster Conn SB und Conn Tunn aktiviert und deaktiviert werden. Dadurch muss die Schalttafelabdeckung im Verteilerkasten nicht geöffnet werden, um den Programmiermodus zu aktivieren. Der Taster Programmiermodus wird von dieser Einstellung nicht beeinflusst, er ist immer aktiv.

Handbedienung am Gerät: Mit dieser Funktion wird die Dauer des Handbedienungsmodus eingestellt. Bei Beendigung befindet sich das KNX-Modul automatisch wieder im normalen Betriebsmodus.

## 6.2 sonnen Einstellungen

<span id="page-21-0"></span>Auf dieser Seite sind die sonnen spezifischen Datenpunkte aufgelistet, die unter dem Reiter Parameter hinterlegt sind. Der Reiter beinhaltet die spezifischen Datenpunkte, die über die ETS aktiviert und parametrisiert werden können.

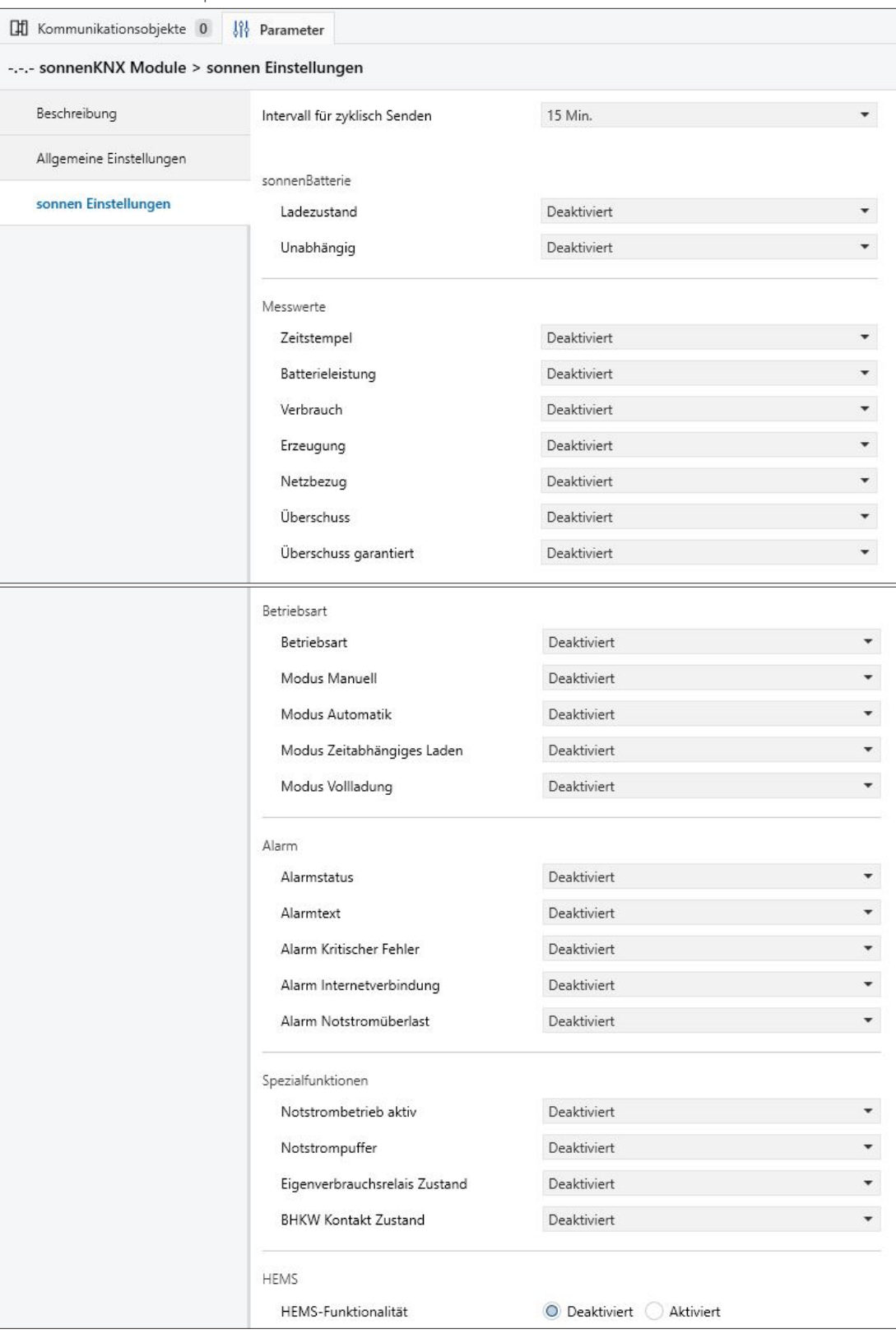

- Standardmäßig sind alle Datenpunkte deaktiviert. Wird ein Datenpunkt aktiviert, so stehen verschiedene Sendeparameter zu Verfügung. Dabei wird festgelegt wie der Datenpunkt an den KNX-Bus gesendet wird. Hierbei sind für jeden Datenpunkt nur gewisse Auswahlmöglichkeiten vorhanden.
- Wird der Sendeparameter eines Datenpunkts ausgewählt, so ist er im Reiter Kommunikationsobjekte sichtbar und kann innerhalb einer KNX-Installation verwendet werden.

#### Mögliche Sendeparameter

Deaktiviert (D): Der Datenpunkt ist deaktiviert und nicht sichtbar und wird nicht an den KNX-Bus gesendet.

Nur Lesen (L): Der Datenpunkt kann bei Bedarf von einem KNX-Teilnehmer gelesen werden.

Nur Schreiben (W): Der Datenpunkt kann von einem KNX-Teilnehmer beschrieben werden (Write Only).

Zyklisch (Z): Zyklisch bezieht sich auf den Parameter "Intervall für zyklisch Senden". Wenn ein Datenpunkt als "Zyklisch" aktiviert wurde, wird er im gewählten Intervall an den KNX-Bus gesendet.

Zyklisch (Z-15): Der Wert eines Datenpunkts wird an den KNX-Bus gesendet, wenn er sich ändert und zusätzlich alle 15 Minuten.

Bei Änderung (Ä): Der Wert eines Datenpunkts wird an den KNX-Bus gesendet, wenn er sich ändert.

### 6.2.1 Speichersystem Zustand

<span id="page-22-0"></span>Der interne Zustand des Speichersystems wird über den Ladezustand und den aktuellen Unabhängigkeitsstatus abgebildet. Die Unabhängigkeit ist folgendermaßen definiert: Wurden in einem Zeitraum der vorangegangenen fünf Minuten 80 % des Verbrauchs aus der PV-Anlage oder dem Speichersystem gedeckt, ist das System unabhängig.

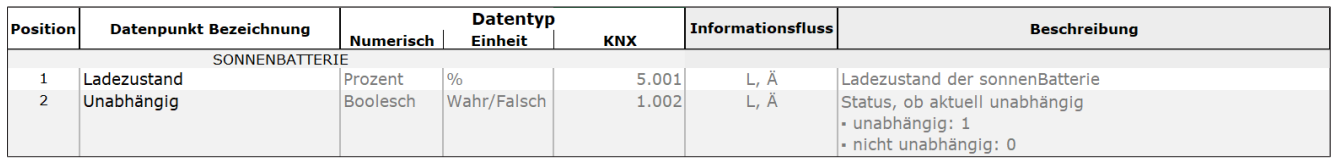

### 6.2.2 Messdaten

<span id="page-22-1"></span>Die Messdaten beinhalten Leistungswerte und deren zugehörigen Zeitstempel.

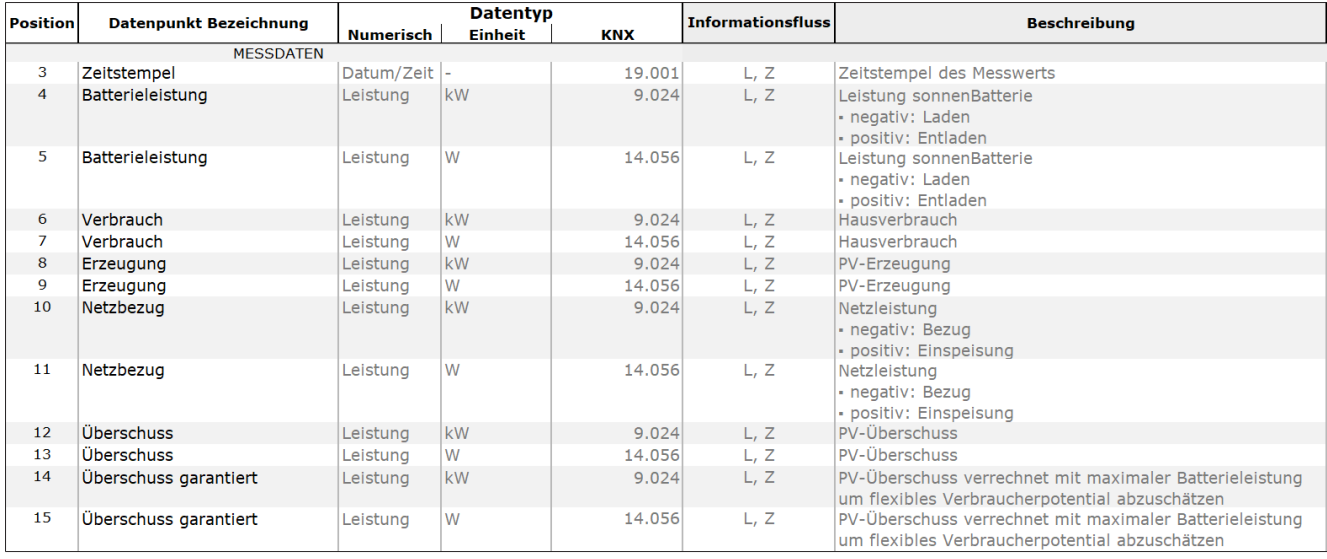

### 6.2.3 Betriebsart

<span id="page-23-0"></span>Der verschiedenen Betriebsarten des Speichersystems können als Text ausgegeben werden. Zusätzlich sind sie einzeln über eine Wahr/Falsch-Abfrage auslesbar.

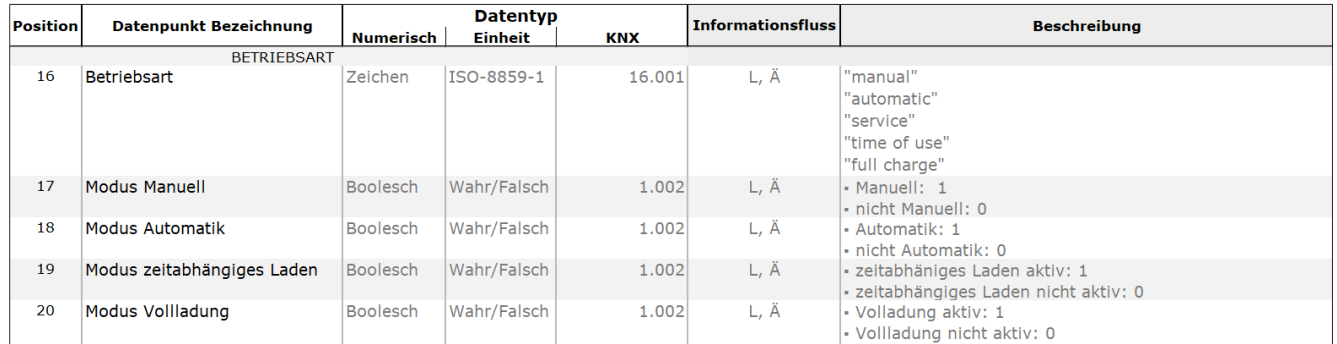

### 6.2.4 Alarm

<span id="page-23-1"></span>Der Alarmstatus differenziert zwischen Normalbetrieb und Fehlbetrieb des Speichersystems. Es ist eine Kaskadierung möglich. Dabei können die verschiedenen Fehlerarten des Speichersystems als Text ausgegeben werden. Zusätzlich sind sie einzeln über eine Wahr/Falsch-Abfrage auslesbar.

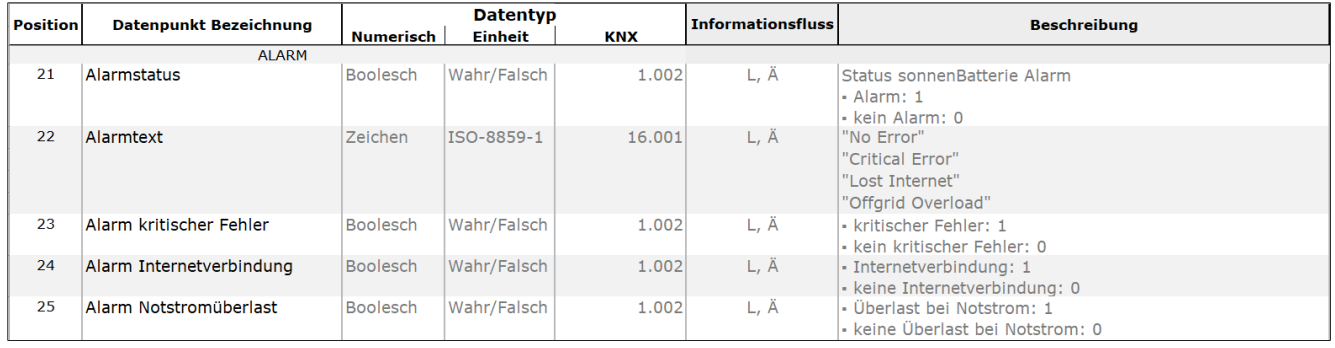

### 6.2.5 Spezialfunktionen

<span id="page-24-0"></span>Mit den Sendeparametern für die Spezialfunktionen (Notstrom, Eigenverbrauchsrelais und *[BHKW](#page-28-5)*) kann angezeigt werden, in welchem Zustand sich die Funktion aktuell befindet.

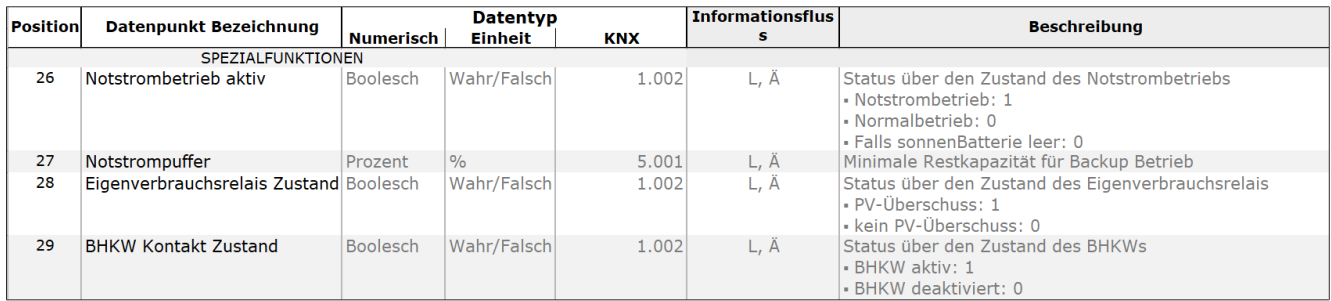

### 6.2.6 Home Energy Management System – HEMS

<span id="page-24-1"></span>Mit den HEMS Datenpunkten wird das Speichersystem gesteuert und Informationen über den Zustand des Speichersystems abgerufen. Die HEMS Funktionalität ist erst ab der Kombination sonnenBatterie SW version 1.9.4 und sonnenKNX Modul Applikationsprogramm Version 2.0 verfügbar.

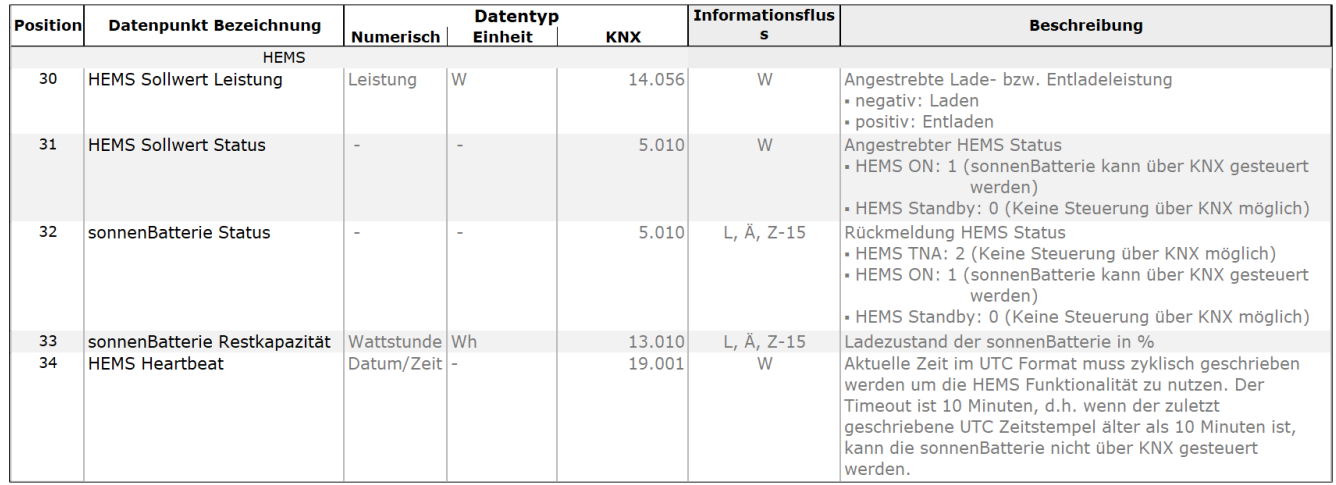

Das Speichersystem hat drei Zustände, die für die Steuerung über KNX relevant sind.

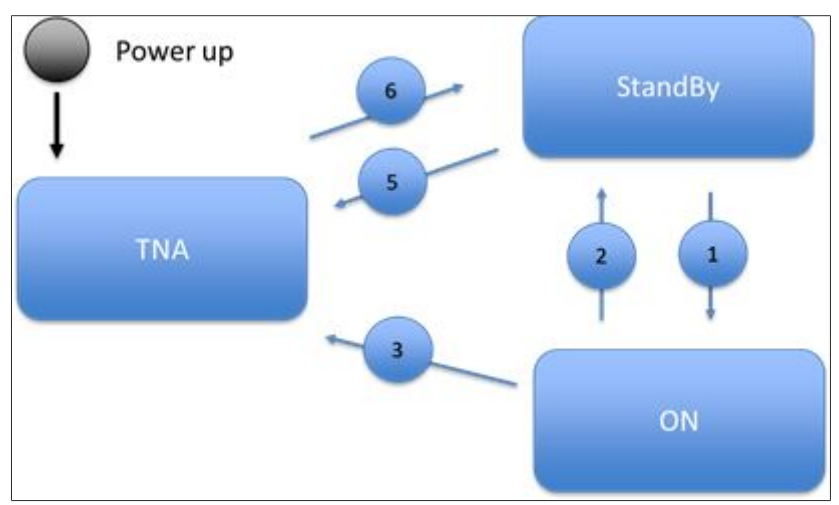

### **STANDBY**

- Das Speichersystem folgt dem internen Energiemanagement und arbeitet z.B. im Eigenverbrauchsmodus.
- Das Speichersystem wird nicht über den KNX Bus und ein externes HEMS gesteuert

### **ON**

- Das Speichersystem wird über den KNX Bus durch ein externes HEMS gesteuert.
- Das Speichersystem führt den letzten vom HEMS gewünschten Sollwert aus, solange bis ein neuer Sollwert über den KNX Bus gesendet wird.

#### TNA (Vorübergehend nicht verfügbar)

- Das Speichersystem arbeitet autonom und reagiert nur auf interne Batteriesollwerte/ Aktionen, das Speichersystem führt spezifische Servicearbeiten aus:
	- Erhaltungsladung
	- Vollladung
	- VPP-Betrieb
- Das Speichersystem kann aktuell nicht über den KNX Bus gesteuert werden.

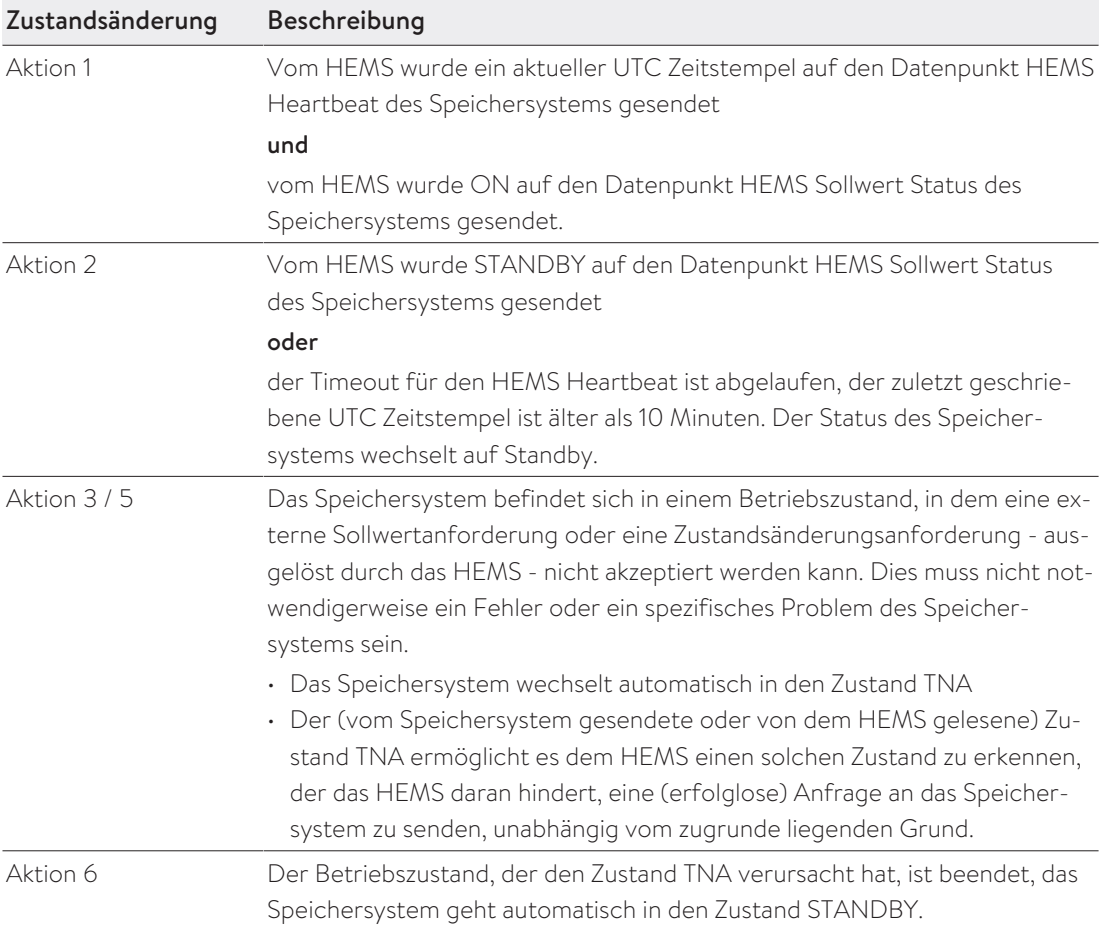

# <span id="page-26-0"></span>7 Beispielhafte KNX-Installation

Das Speichersystem kann über die Datenpunkte in eine KNX-Installation integriert werden. Durch eine große KNX-Produktvielfalt gibt es vielfache Anwendungsbereiche, um die Funktionen individuell zu verwenden.

Einige Grundanwendungen in Verbindung mit dem Speichersystem sind in folgender Abbildung dargestellt.

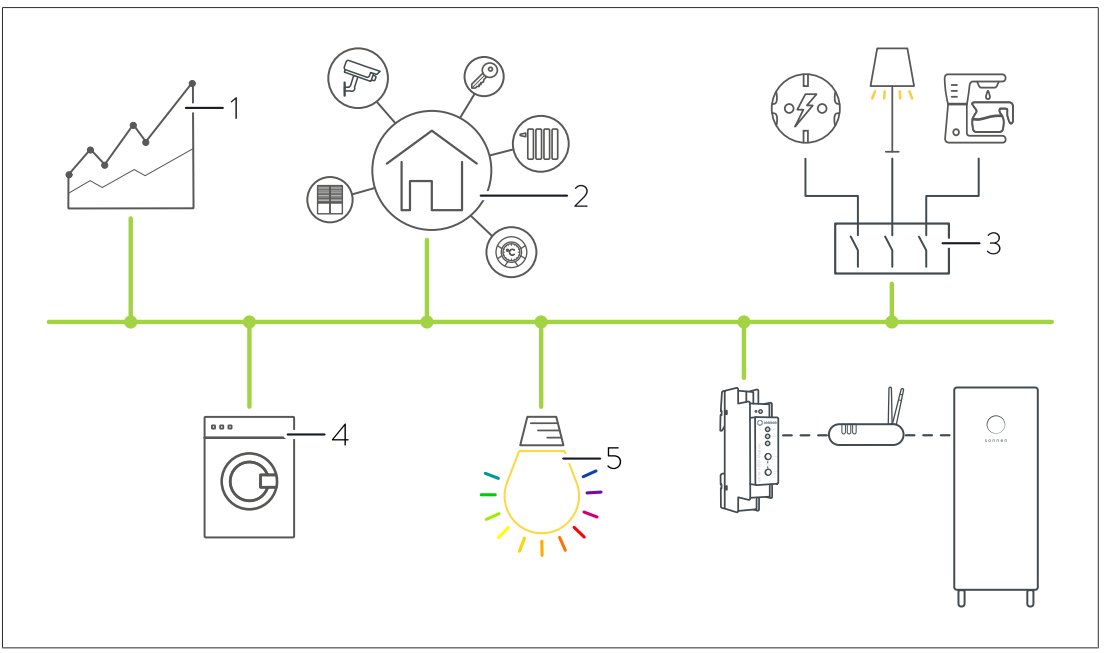

### Mögliche Anwendungen:

- Visualisierung von Energieflüssen (1).
- Visualisierung von Betriebs- und Alarmzuständen (1).
- Energie- und Gebäudemanagement (2).
- Indirektes Schalten von Steckdosen, elektrischen Verbrauchern (z. B. Licht) oder Elektronik, beispielsweise mithilfe von KNX-Schaltaktoren (3).
- Integration von KNX-Haushaltsgeräten (4).
- Farblichtindikationen von Zuständen des Speichersystems (5).
- Farblichtindikationen von Betriebs- und Alarmzuständen (5).

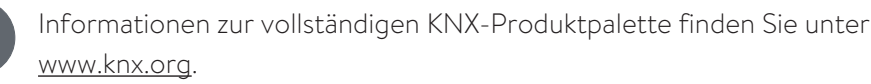

# <span id="page-27-0"></span>8 Außerbetriebnahme und Entsorgung

## **GEFAHR** Unsachgemäße Demontage

Lebensgefahr durch Stromschlag!

Das KNX-Modul darf nur durch autorisierte Fachkräfte demontiert werden.

Das KNX-Modul darf nicht im Hausmüll entsorgt werden!

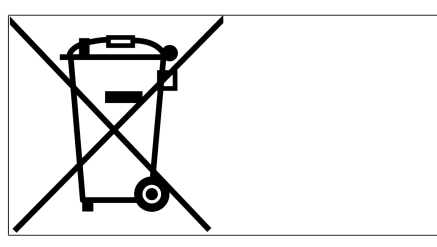

 Entsorgen Sie das KNX-Modul umweltgerecht über geeignete Sammelsysteme.

*Abb. 1: WEEE-Symbol*

## <span id="page-28-0"></span>Abkürzungsverzeichnis

### <span id="page-28-5"></span>BHKW

<span id="page-28-2"></span>Blockheizkraftwerk

### DHCP

Dynamic Host Configuration Protocol [en] - Kommunikationsprotokoll für die Zuweisung von Netzkonfiguration

### <span id="page-28-1"></span>ETS

Engineering Tool Software [en] - Programmier-Software für die Planung und Konfiguration intelligenter Haus- und Gebäudesystemtechnik mit dem KNX-System.

### **HEMS**

Home Energy Management System [en] - Energiemanagementsystem

### <span id="page-28-4"></span>TE

Teilungseinheit. Bezeichnet eine Maßeinheit zur Beschreibung der Breite von Bauteilen in der Elektroinstallation. Eine TE entspricht 18 mm.

### <span id="page-28-3"></span>USB

Universal serial bus [en]

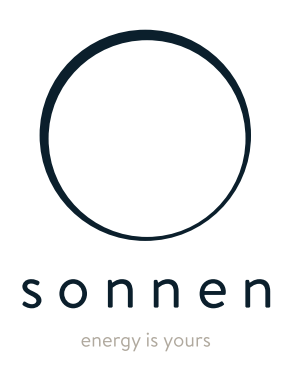

sonnen GmbH Am Riedbach 1 D-87499 Wildpoldsried